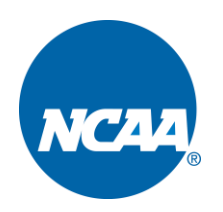

# **INSTRUCTIONS FOR UPDATING SID CONTACTS**

# **NAVIGATING TO SID PAGE**

- Go to the NCAA statistics site at [http://stats.ncaa.org/login.](http://stats.ncaa.org/login)
- Enter your User Id (school code) and password.

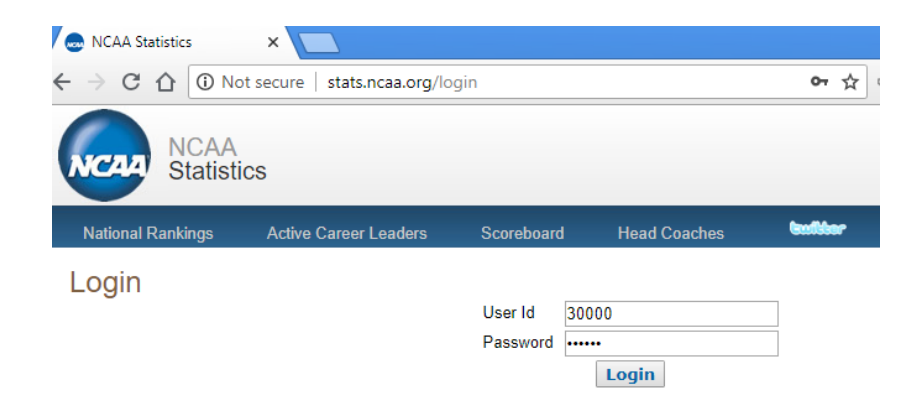

• Click on one of the "Schedules" hyperlink.

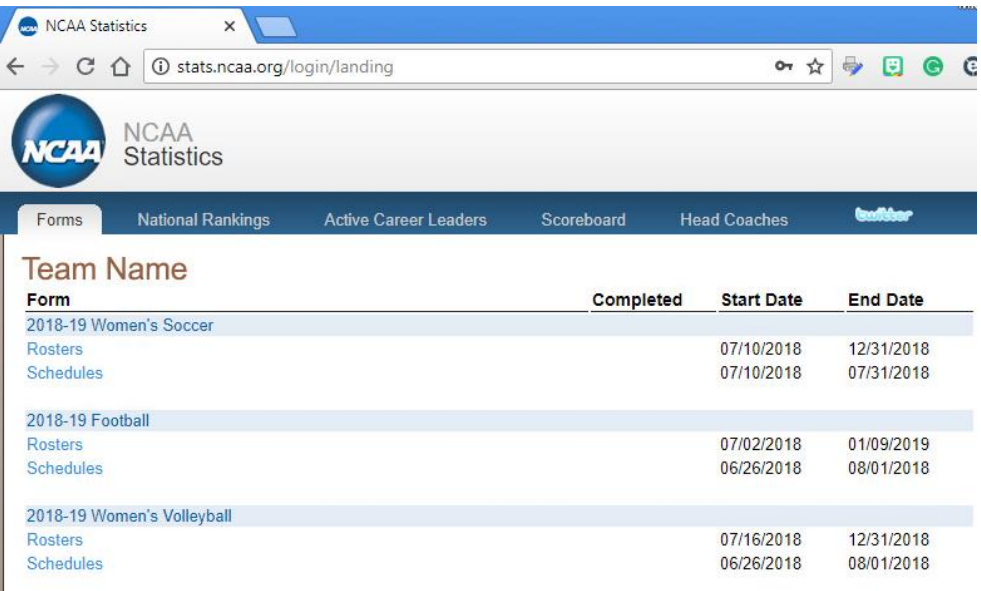

#### Instructions for Updating SID Contacts Page No. 2

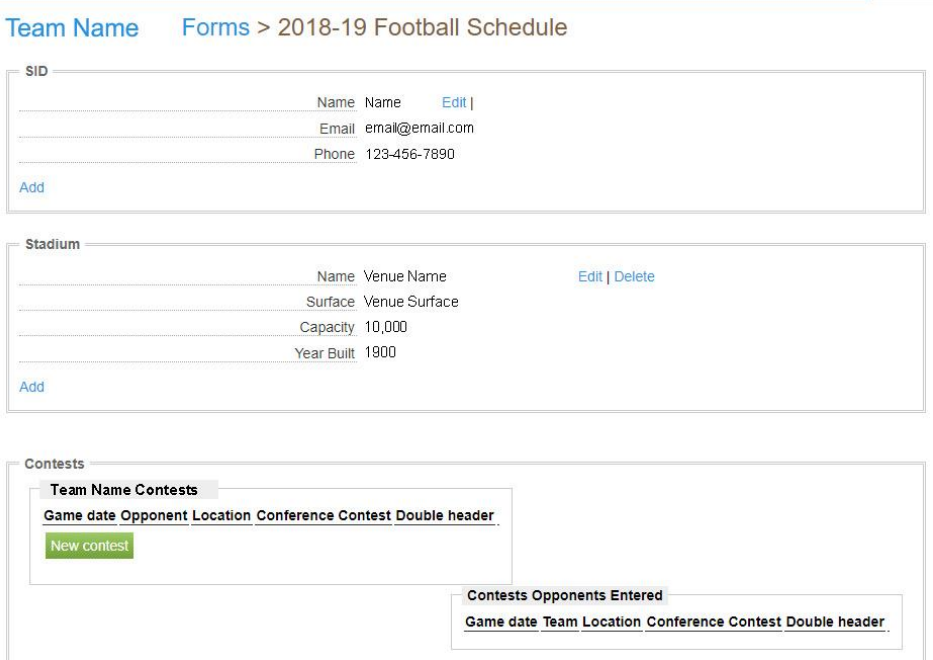

Submit Form

\_\_\_\_\_\_\_\_\_

# **EDITING SID**

- The program will now allow you to enter, edit and/or add the SID from the schedule page. It will also allow you to list multiple SIDs for one sport.
- To make changes to the SID listing, click the "Edit" link.

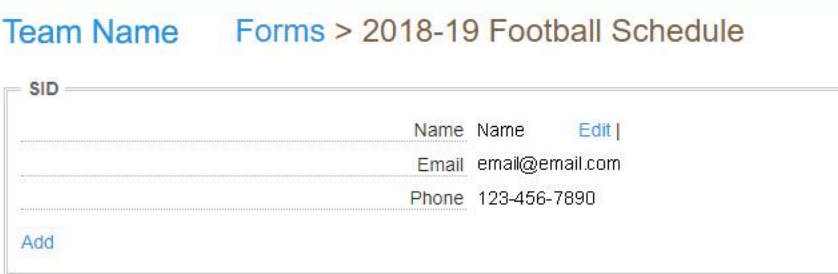

### **Modify Existing SIDs Name or Contact Information**

• To modify an existing SIDs name or contact information, fill in the updated information in the boxes under "SID."

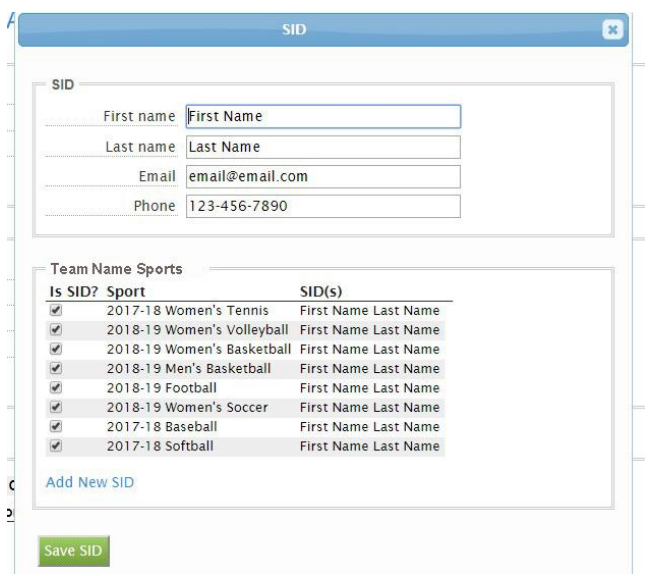

• Once done, click "Save SID".

#### **Adding a New SID**

- Click the hyperlink for "Add New SID."
- Fill out the new SIDs name and contact information. Then select the sports the new person will handle.
- Once done, click "Save SID."

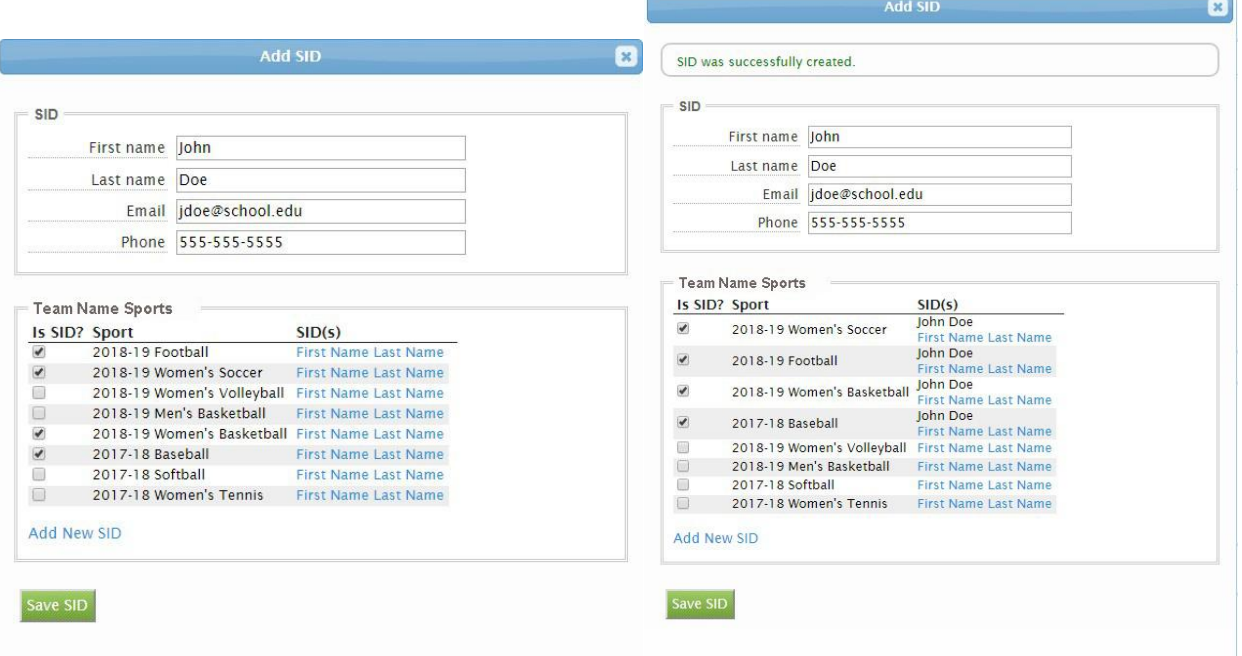

• After saving, you will notice two SIDs listed for one the sports assigned to the new SID. If multiple SIDs will NOT be handling any of the sports, click the hyperlinked named of the person needing to be removed.

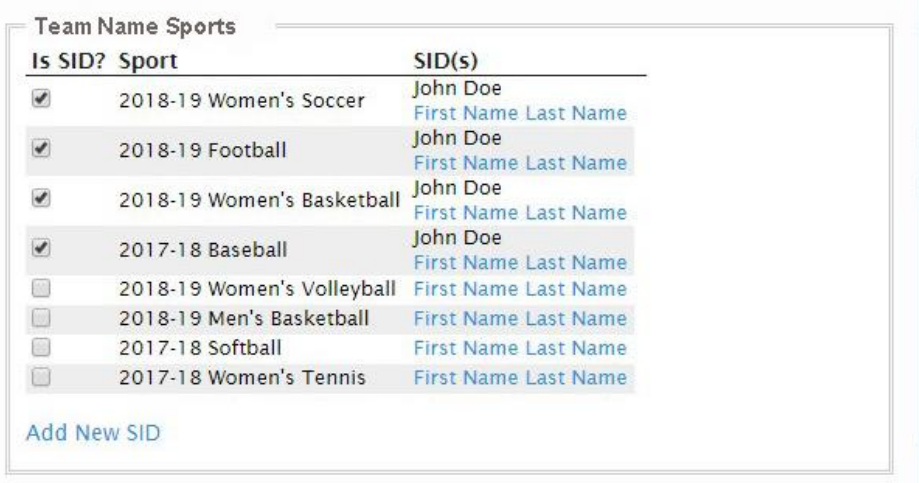

• This will bring up that SIDs contact information and sports listings. Uncheck the sports no longer assigned to that SID and check the new sport assignments. Once done, click "Save SID."

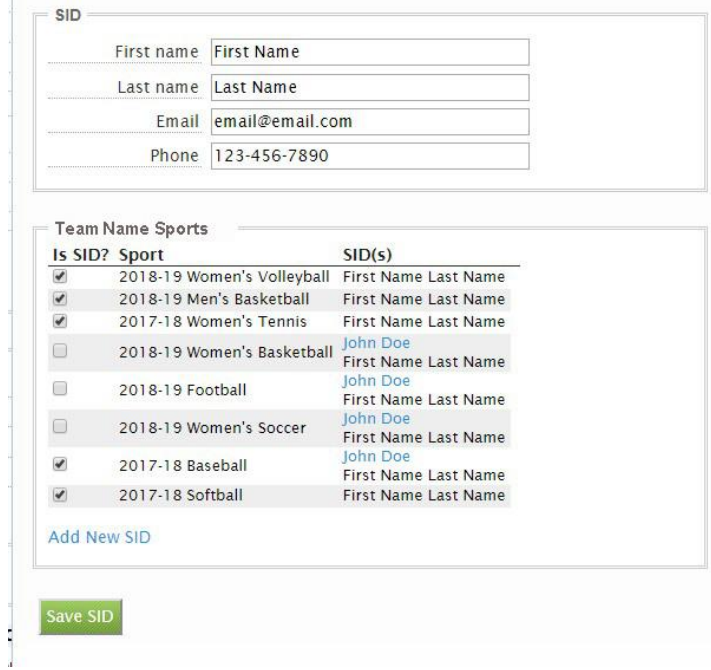

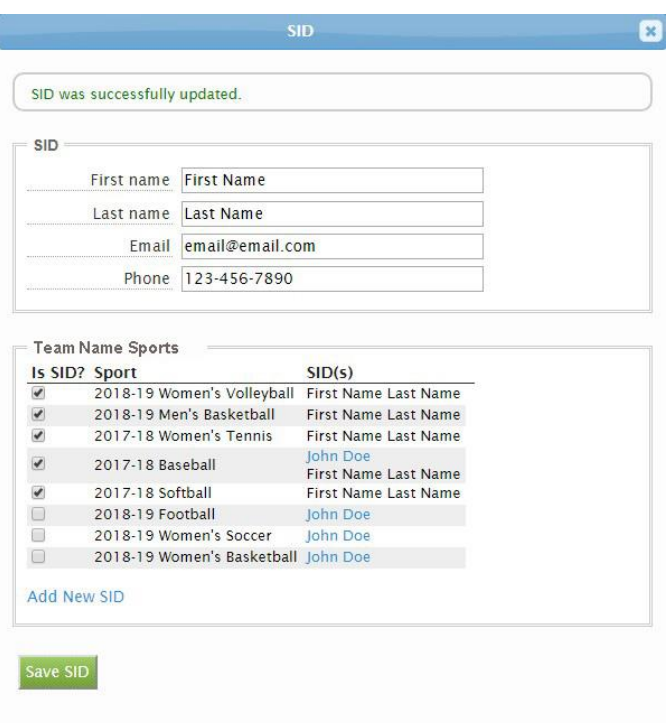

## **Adding Multiple SIDs to a Sport**

- If more than one SID should be listed as a sport contact and the individual is NOT already listed, following the steps above to add a new SID.
- If the SID IS already listed on the sport assignments, select the name of the individual you would like added to a sport.

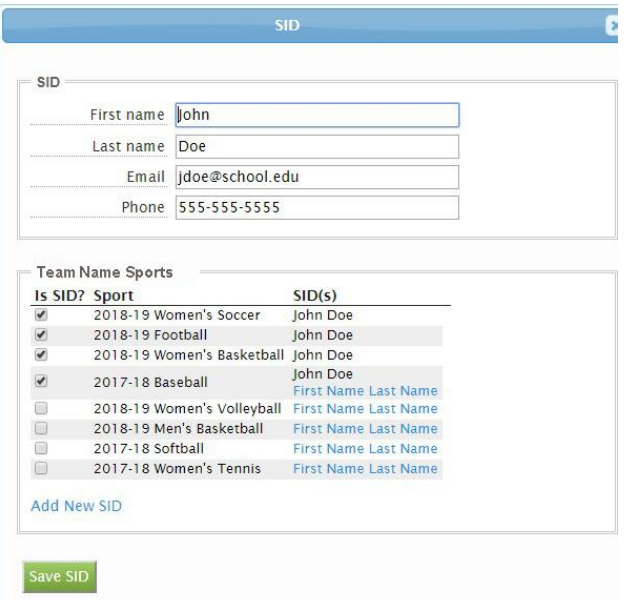

• Select the sport(s) in which multiple SIDs should be listed, and then click "Save SID." This will show you multiple SIDs for the sport(s).

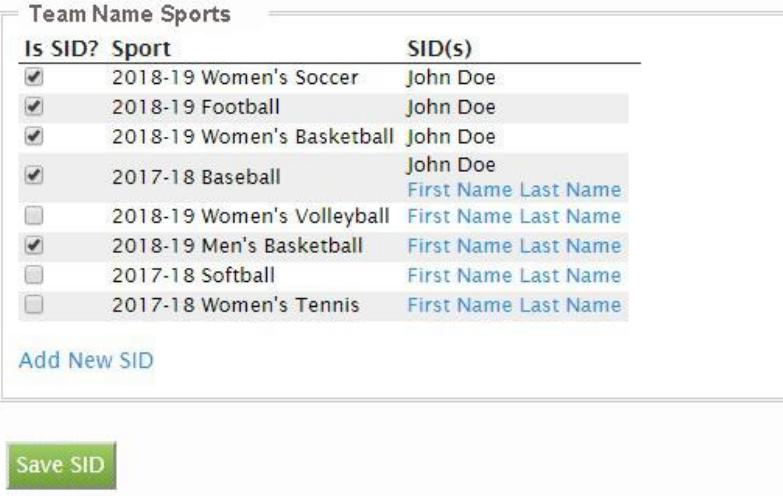

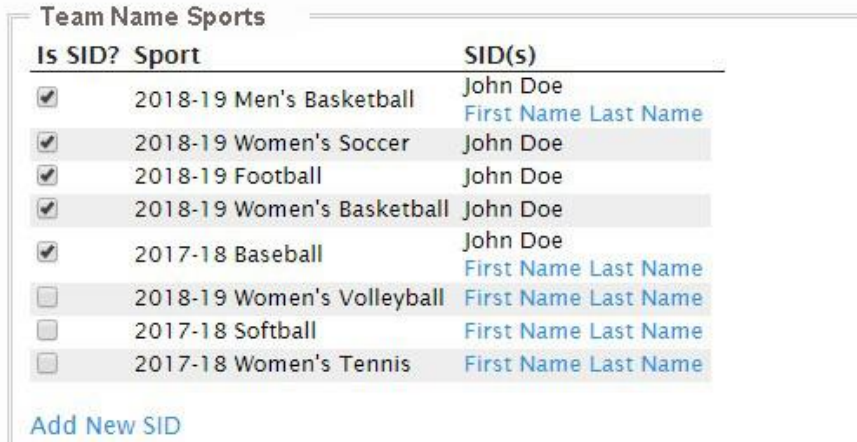